### Guide - Sending Files and Photographs by Email

(Last updated 25/8/2013)

This is a basic skill, but can be confusing to those who have not done it before so here is a very step by step guide.

## 1 Assumptions

In some other guides for undertaking research you were asked to 'save' or 'export and save' resulting files. This guide assumes that you have already produced and saved a file or files to a known location on your computer. If not please email jontywild@hertsatwar.co.uk explaining your requirement or problem.

## 2 Sending Files and Photographs by Email

This guide gives two methods of sending files or photographs:

#### 2.1 Attaching Files and Photographs to Emails

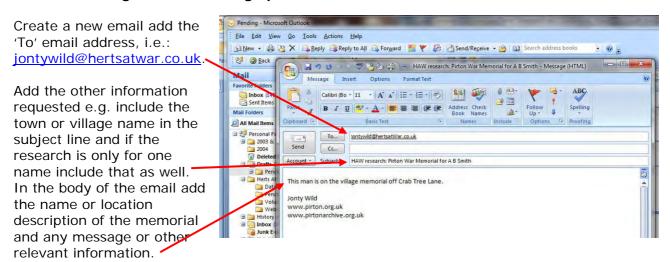

In this version of Outlook select 'Insert' in earlier versions and then select the 'paper clip'. In earlier versions just look for the 'paper clip':

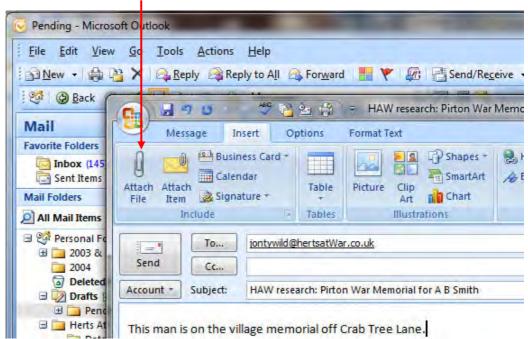

Browse to find the file you wish to attach, select it and then 'insert' 08/11/2009 1 IVIY Corei Snows My Web Sites 04/11/2009 23:03 File folder L04A1 SMITH A B - CasualtySearch\_18\_08\_2013\_... 18/08/2013 12:10 Microsoft Office E 10 N Nuance Image Printer Writer Port 15/08/2013 19:54 0 KB sualtySearch\_18\_08\_2013\_... State: 33 Shared Size: 9.25 KB Homegroup Excel Comma Separated Val... Date modified: 18/08/2013 12:10 Date created: 18/08/2013 12:10 me: SMITH A B - CasualtySearch\_18\_08\_2013\_12\_09.csv Files (\*.\*) Tools Insert Cancel Cc... afts The file will then appear below Pen Account -Subject: HAW research: Pirton War Memorial for A B Smith the subject line proving that it rts A has been attached. Attached: MITH A B - CasualtySearch 18 08 2013 12 09.csv (9 KB)

Repeat this for any more files you wish to attach and send the email.

# 2.2 Sending the file direct from Windows Explorer

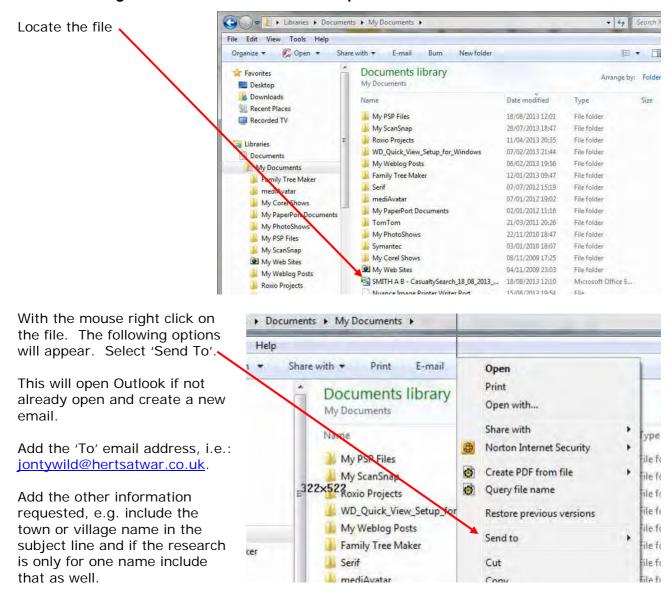

In the body of the email add the name or location description of the memorial and any message or other relevant information.

#### Check and then send.